# **Интернет (PPPoE) для Mac OS X – ручная настройка**

Все настройки сети в операционных системах MAC OS X производятся в меню «Системные настройки» в пункте меню «Сеть».

Зайти в «Системные настройки» можно несколькими способами.

#### **Способ 1.**

Нажмите на Яблоко, затем Системные настройки:

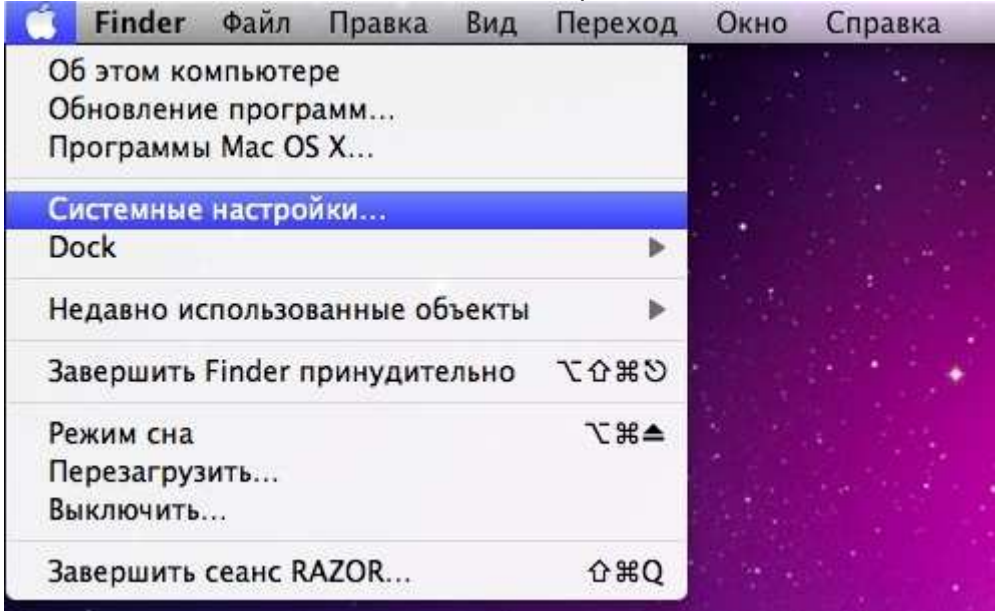

## **Способ 2.**

## Через Новое Окно Finder:

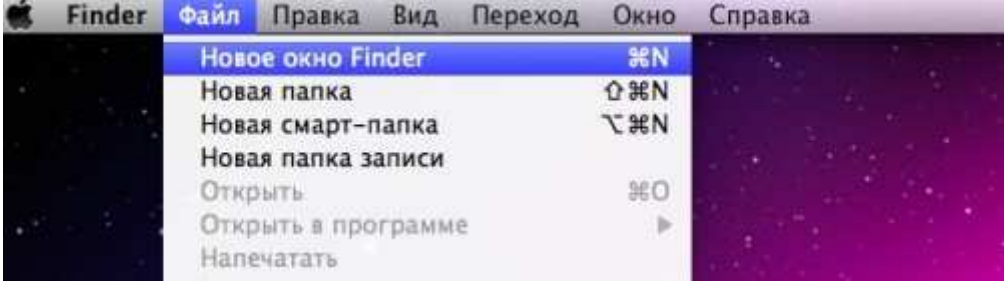

Слева выбираем Программы. В программах выбираем Системные настройки:

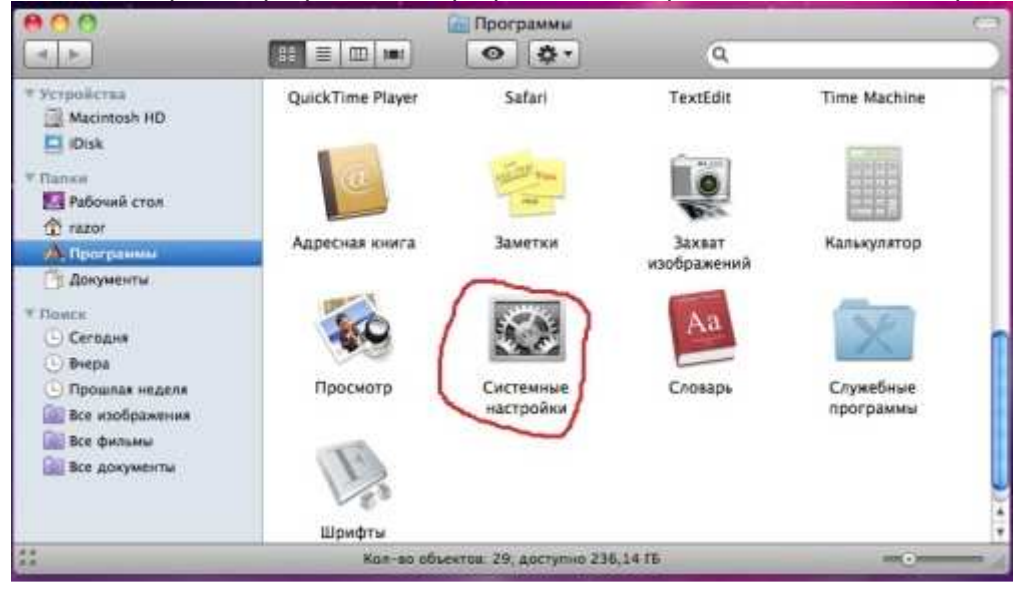

## **Способ 3.**

Нажать «Переход», затем «Программы». В меню Программы выбрать Системные настройки (см рис. выше).

| Finder | Файл | Правка | Вид | Переход                                                                            | Окно | Справка                                  |                                                  |
|--------|------|--------|-----|------------------------------------------------------------------------------------|------|------------------------------------------|--------------------------------------------------|
|        |      |        |     | Назад<br><b>Вперед</b>                                                             |      | Выбрать загрузочный том на Рабочем столе | 開<br>耳<br>0.961                                  |
|        |      |        |     | <b>E</b> Компьютер<br>↑ Личное<br>Рабочий стол<br><b>© Сеть</b><br><b>El iDisk</b> |      |                                          | <b>OHC</b><br><b>☆ 米H</b><br>$0*D$<br><b>☆米K</b> |
|        |      |        |     | А. Программы<br><b>Документы</b>                                                   |      | <b>Х</b> Служебные программы             | 介属A<br>$0*0$<br>$0$ $80$                         |
|        |      |        |     |                                                                                    |      | Недавно использованные папки             |                                                  |
|        |      |        |     | Переход к папке                                                                    |      | Подключение к серверу                    | $0*G$<br>ЖK                                      |

**Способ 4.** В «доке» выбрать значок Системные настройки:

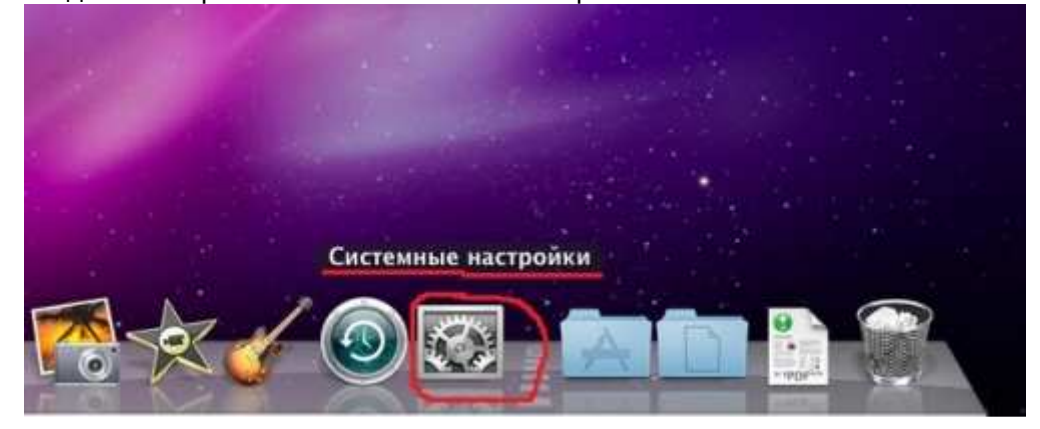

#### **Пункт меню «Сеть»** Выглядит следующим образом:

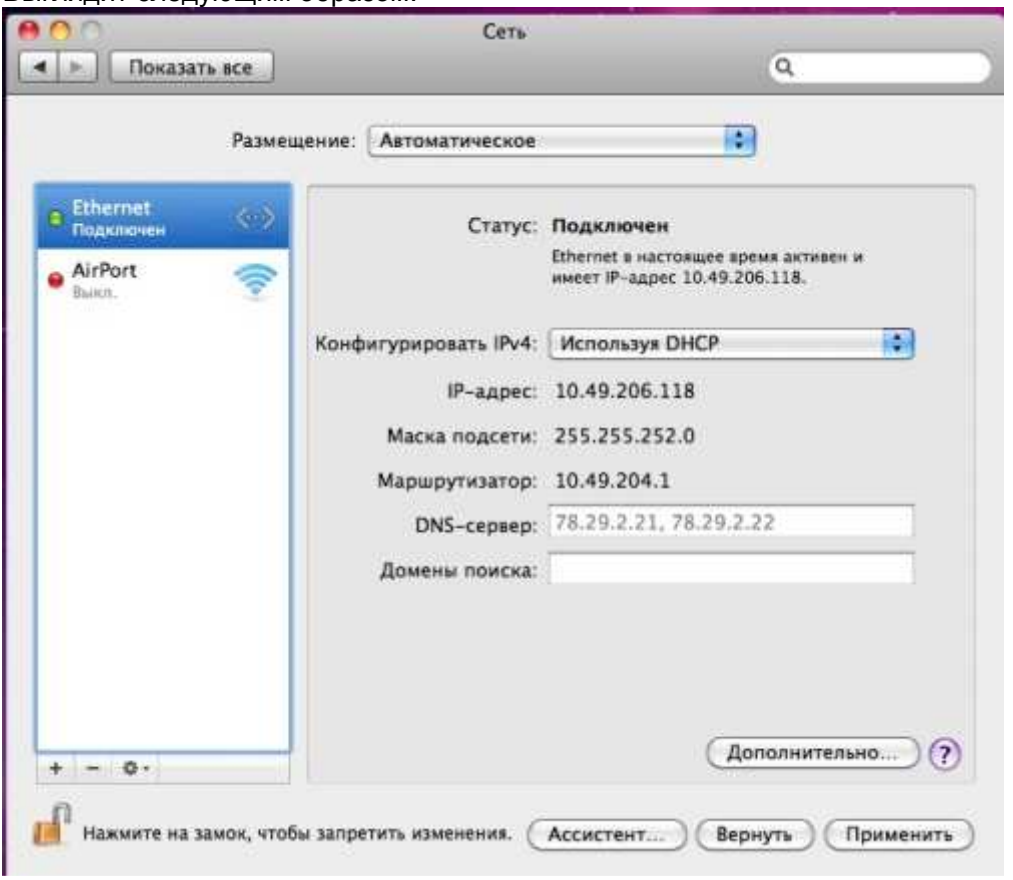

Зайти можно также несколькими способами.

# **Способ 1.**

Зайти в Системные настройки (см. часть 1. Системные настройки), там выбрать в разделе «Интернет и беспроводная сеть» пункт Сеть.

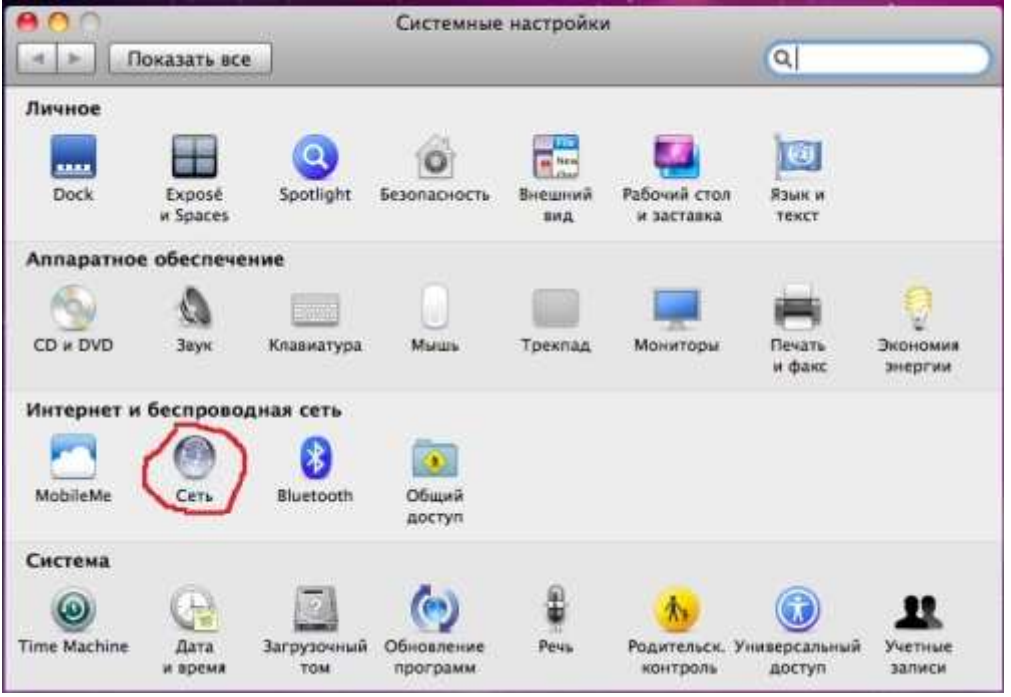

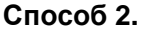

Нажать на индикатор Wi-Fi сети (по умолчанию справа сверху) левой кнопкой мыши один раз,

там выбрать пункт меню «Открыть Настройки сети»:

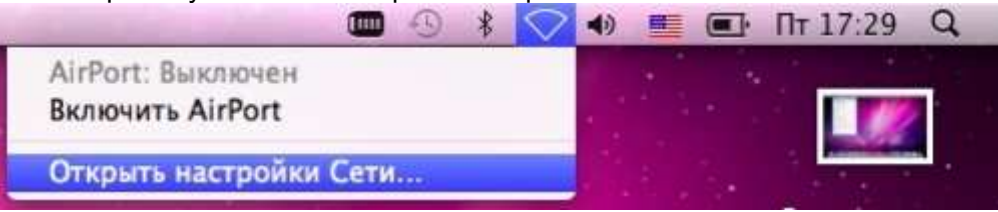

## **Способ 3.**

Нажать на индикатор сети (по умолчанию справа сверху) левой кнопкой мыши один раз, там выбрать пункт меню «Открыть Настройки сети»:

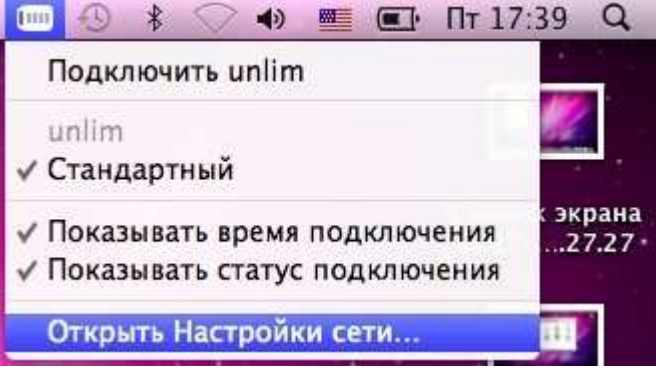

Теперь нужно создать новое PPPoE-подключение.

Заходим в меню Сеть. Слева снизу нажимаем на + (Плюс)

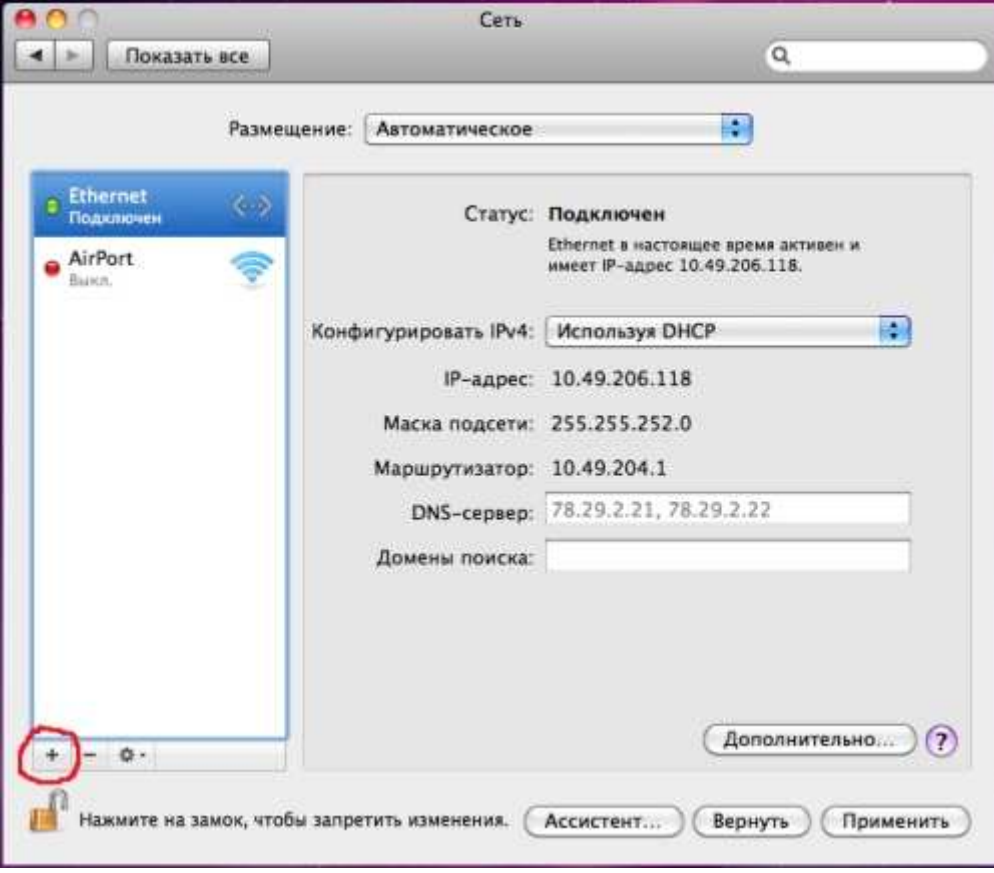

Откроется окно: Выберите интерфейс и введите имя новой службы. Выбираем интерфейс PPPoE:

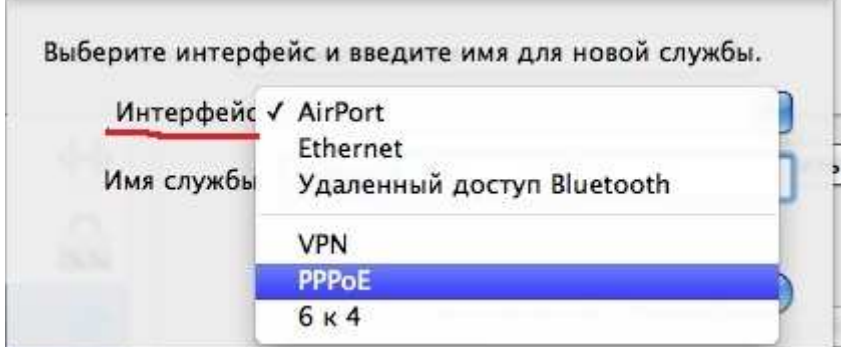

В поле Имя службы вводим название соединения, например, PPPoE:

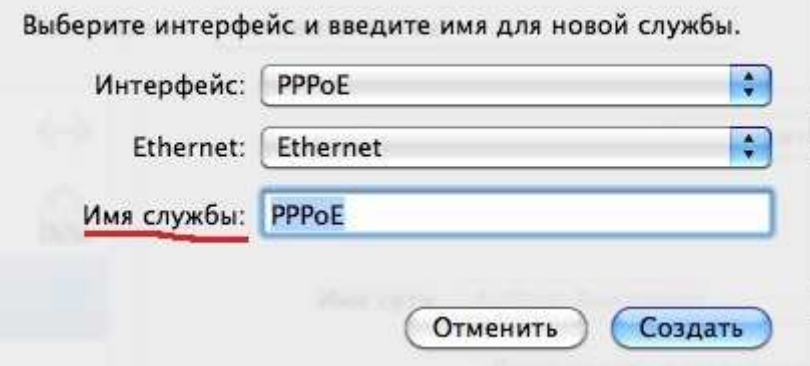

Нажимаем кнопку Создать.

Слева выбираем наше созданное соединение PPPoE, заполняем поля «Имя учетной записи» и «Пароль» (от Личного Кабинета, в памятке). Ставим галочку в чекбоксе «Запомнить пароль» (если хотим его запомнить) и жмем кнопку «Подключить»:

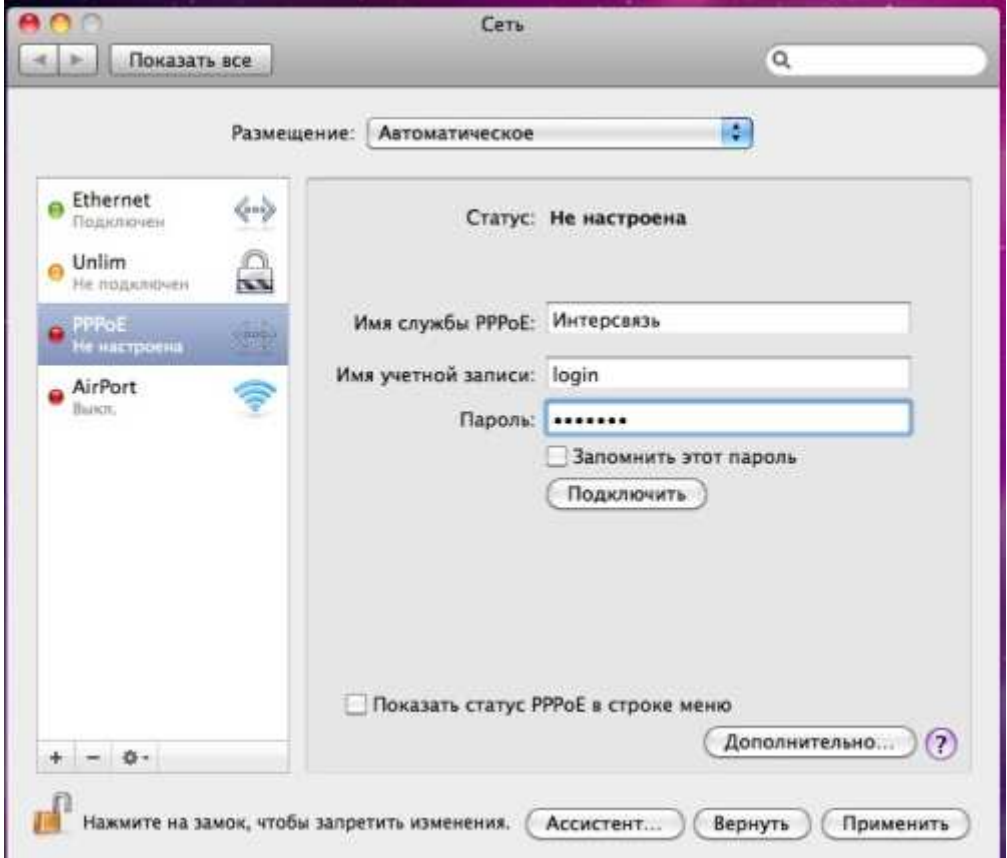

PPPoE соединение создано.